# **GUIDA ANYTONE 878 SEMPLICE**

## **© 2019 -** by **IW2BSF** RODOLFO

**Tutti i diritti riservati , NON riproducibile anche parzialmente senza autorizzazione dell'autore !**

Attenzione questa e' una GUIDA molto ridotta, per ricevere quella completa o la MEGA guida sempre in ITALIANO di ben 332 pagine, richiderla all'autore IW2BSF.

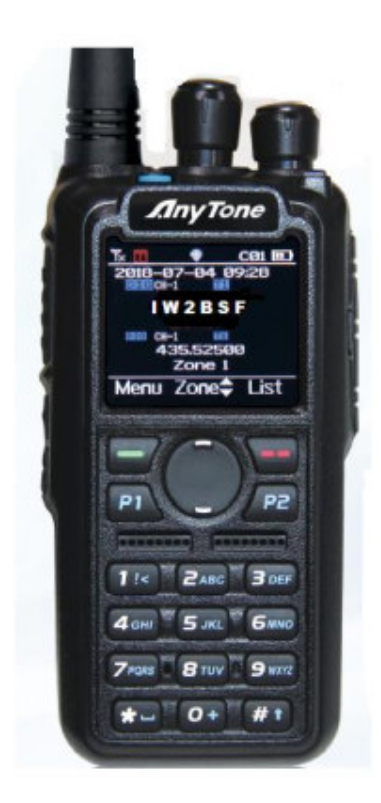

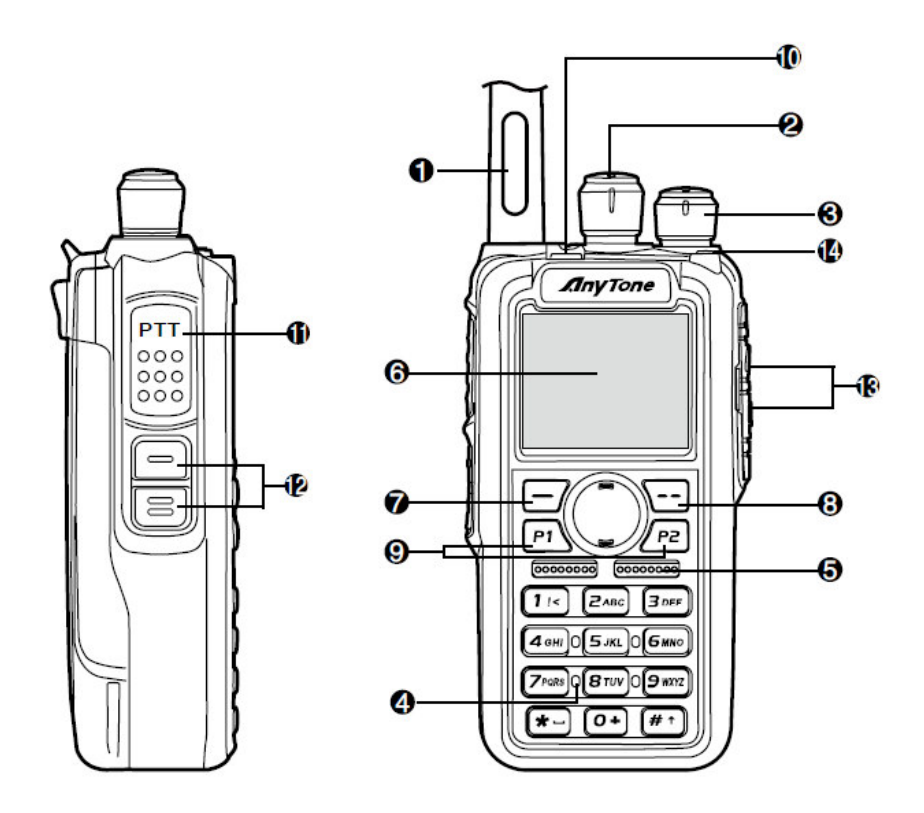

- Antenna Bibanda (SMA femmina)
- selettore canali / TG dmr
- volume e accensione
- tastiera
- altoparlante
- display TFT a colori
- **tasto Funzione FUNCT**
- **tasto EXIT**
- **tasto P1 e P2** (doppia funzione programmabile )
- **tasto P3 arancione** (doppia funzione programmabile )
- **tasto trasmissione PTT**
- **tasto PF1 e PF2 (**doppia funzione programmabili )
- **ingresso jack (tipo kenwood - K)**
- led di stato (vedi tabella per i vari colori )

**4,000 Canali**

**10,000** TG

**150.000 contatti (** l'intero database mondiale om del DMR-MARC )

------------------------------

# **USO DELLA RADIO**

### VFO: ci si sposta di MHz

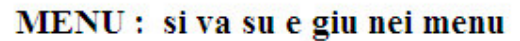

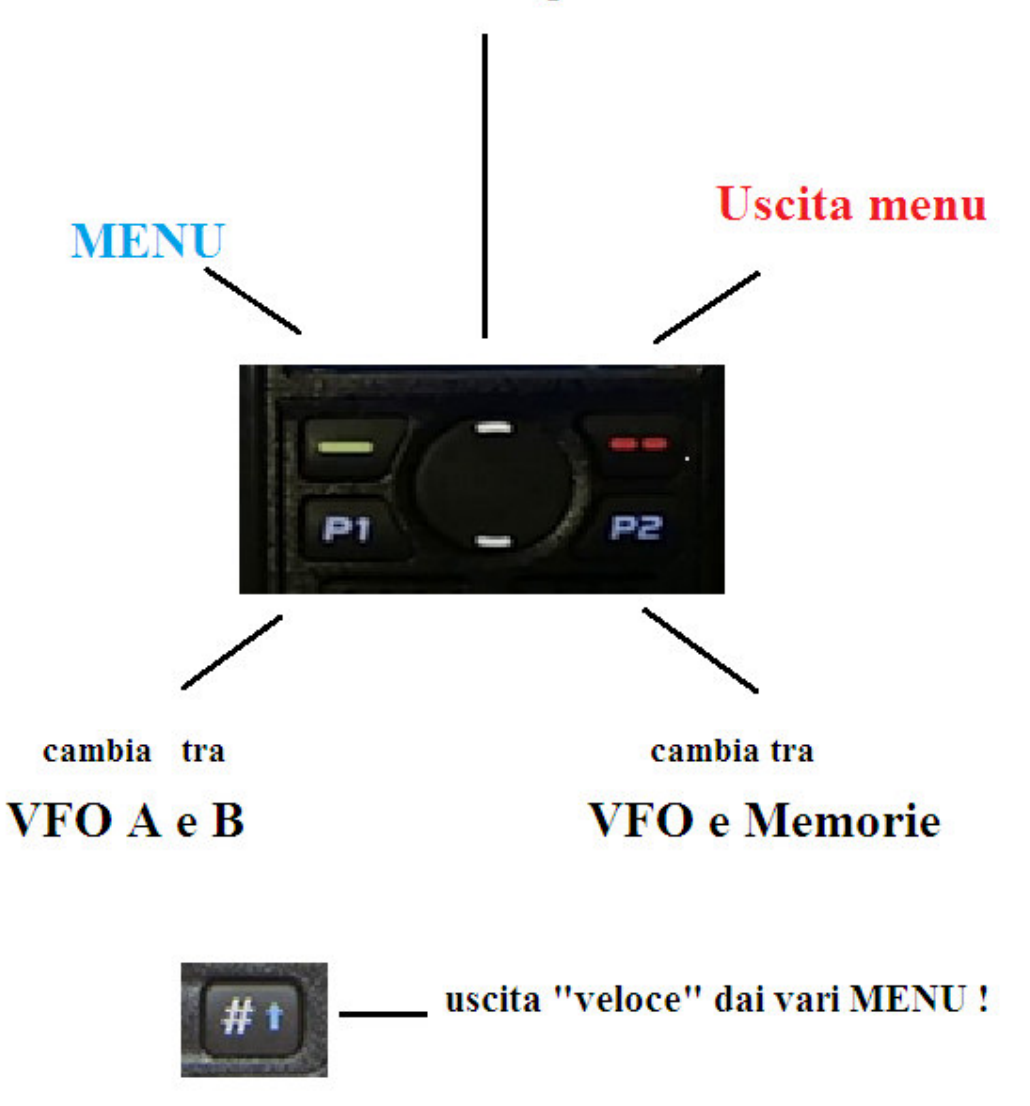

**Se come a molti vi arriva la radio BLOCCATA nelle frequenze radioamatoriali, vedere piu avanti la sequenza per l'espansione della banda !**

## **SCHERMATA 2 VFO:**

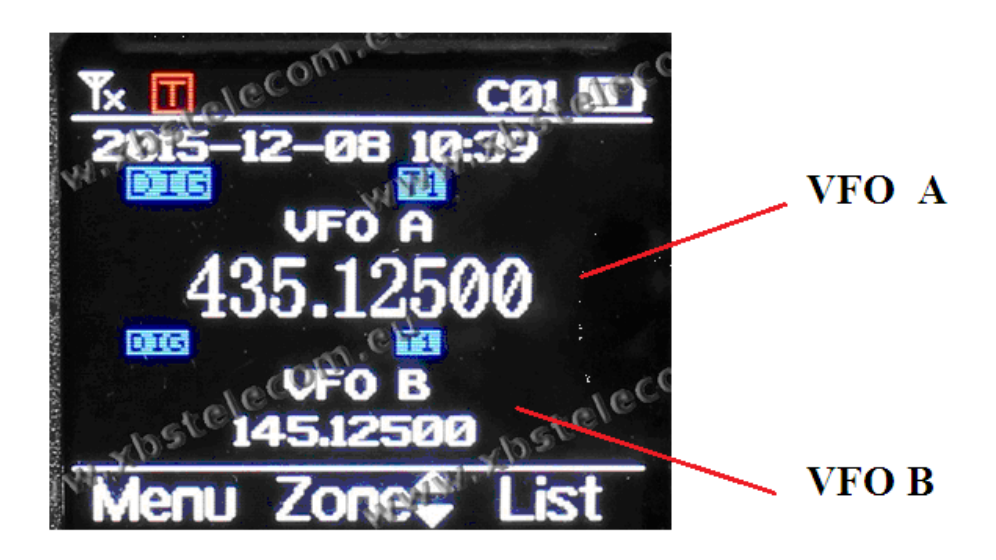

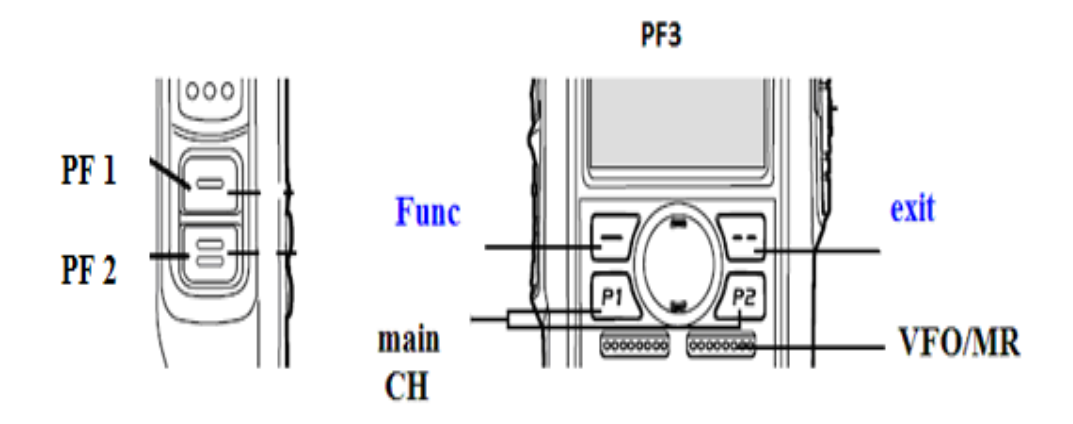

I **TASTI PF 1, 2 e 3** sono **PROGRAMMABILI** o da programma via pc o sulla radio :

molto comodo, potete mettere le funzioni piu usate e che volete, tipo la tensione della batteria, il monitor, lo scan ecc. ecc.....

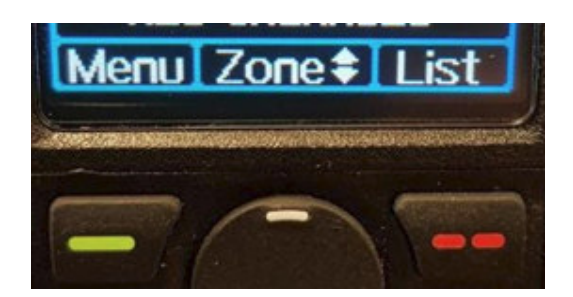

In questo caso valgono le scritte sopra i tasti ….

Quindi **TASTO VERDE** e' il **MENU**

**Freccia Su** fa il cambio della varie **ZONE** ( Ripetitori ) in dmr

**TASTO ROSSO** scorre nelle **Liste** ( cambio dei vari TG ) in dmr

## Riassumendo :

**Tasto P1** per commutare tra <sup>i</sup> **2 VFO** ( **VFO <sup>A</sup>** sopra <sup>e</sup> **VFO <sup>B</sup>** sotto )

### **Cambio tra VFO / Canali**

Premere **Tasto P2** per commutare tra i due modi.

## **SIGNIFICATO DEI SIMBOLI SUL DISPLAY LCD**

Sulla riga superiore del display a LED possono comparire le seguenti indicazioni:

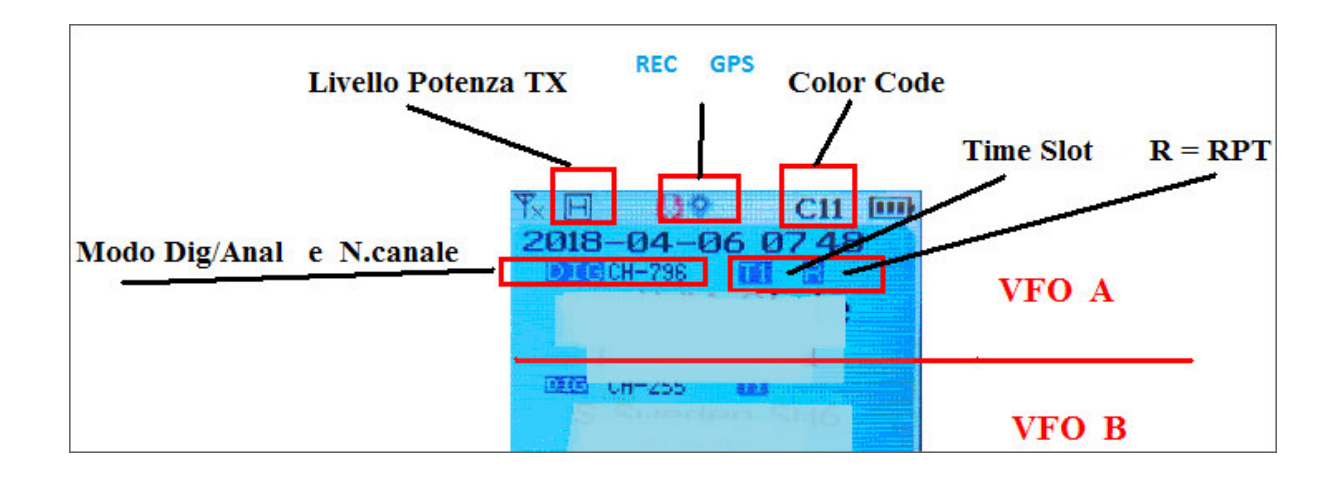

La parte in alto (scritte piu grandi) **VFO A** TX

La parte in basso (piu piccole) **VFO B**

• Le barre di ricezione sul lato sinistro mostrano la **potenza del segnale RX**

• All'interno di un quadrato "**L / M / H / T**" trasmettono i livelli di potenza che indicano da Basso a Turbo. (una "T" in rosso indica la max potenza TX a 6 watt ! )

- **Speaker = Digital Monitor** è attivato per 1 o 2 slot (**modalità promiscua)**
- **Microfono** = Hai attivato la funzione di registrazione della radio (3 ore)
- **Simbolo GPS** grigio = nessun segnale GPS ricevuto, rosso = segnale GPS ricevuto
- **"A**" indica un set-up per lo spegnimento automatico
- **CC11** per la ricezione digitale mostra il ColorCode per il canale principale
- **DCS o CTC** per la ricezione analogica indica uno squelch di segnalazione dei toni
- **• La linea della data** cambia e mostra la data in sequenza / l'ultimo sentito / il TG corrente
- **DIG / ANA CH-796** mostra il tipo di canale e il numero del canale.
- Intervallo di tempo T1 o T2 indicato per il canale digitale utilizzato come "A" e / o "B"

• **R** accanto a un canale digitale = ripetitore con diverse frequenze RX e TX. Una **R rossa** indica le frequenze RX e TX invertite.

## **Settaggio frequenza sul VFO**

.

Premere il **tasto P1** per **cambiare il canale principale all'altro canale ( A o B )** se sul display sono visualizzati 2 canali. Il canale in grassetto è il **canale principale.**

Premere il **tasto P2** per alternare tra visualizzazione **VFO e canale.**

Mettere la radio in modalità VFO, **premi il tasto P1** per attivare il canale banda principale, la frequenza VFO può essere impostata solo quando il canale è il principale **canale "testo in grassetto".**

**Ora in VFO puoi per variare la frequenza sul display:**

**Operazione 1:** immettere la frequenza VFO direttamente dalla tastiera.

**Operazione 2:** ruotare il selettore di canale per regolare la frequenza VFO passi.

Sempre dalla radio e' possible **settare in VFO due frequenze diverse** (ponte radio o altro ) andando in :

**MENU-Settings-Channel Set- TX freq / RX freq** ( qui si mettono le 2 diverse frequenze ! ).

**NB per selezionare in VFO se frequenza analogica o digitale , vedi sotto !**

### **Cambio in VFO tra Analogico e Digitale**

- Tasto **FUNC** (tasto verde) **- SETTING -CHAN SET**

**Channel Type :**

**A-Analog :** Setta sul canale analogico **D- Digital** : Setta sul canale digitale

## **Un solo VFO sul Display**

Andare in menu poi **setting** e **set radio** da li cercare la voce **sub-channel** e settarla su OFF .... **Apparira'** 1 solo vfo sul display !

# **CANALE MEMORIA DA RADIO:**

### **impostare un ripetitore DMR in una memoria della radio :**

- **Tasto P2** e si va in VFO
- inserire da tastiera la frequenza RX
- tasto menu (verde)
- **setting**
- **- Chan Set**
- **- Channel Type**
- selezionare che tipo si vuole memorizzare se dmr scegliere : **d-digital**
- tasto rosso (back)
- andare in **TX power** e selezionare la potenza da usare
- andare in **TX Freq**
- tasto verde
- digitare da tastiera la frequnza TX
- confirm
- -andare in **Color Code** (in genere metti su 1 )
- andare in **Time Slot** (a seconda del TG poi usato metti 1 o 2 )
- **LIST** (a destra)
- scelta del TG da usare a destra su Select Contact

Per memorizzarlo nei canali di memoria:

- Menu (tasto verde)
- setting
- **Chan Set**
- **- New Channel**
- inserire il numero che si vuole della memoria !
- confirm
- **SAVE**

Ora questo "**nuovo" canale** lo trovate nella lista premendo a destra in **ZONE** !

## **COME CHIAMARE UN TG**

- 1. andare in Menu / Contacts / **Manual Dial**
- 2. nella casella premere il **tasto #**
- 3. passare al "**Group ID"**
- 4. **tasto Enter** su quell Group ID e premere il PTT.

**)(o al punto 1 mettere la funzione DIAL nei tasti programmabili ! )**

# **I Settaggi della Radio**

**Il menu del set di canali** cambierà in base al tipo di canale.

**Quando il tipo di canale è digitale, nasconderà automaticamente i menu analogici.**

Nel MENU della radio si setta tutto e senza PC , quindi livelli di potenza, microfone, e TUTTI i

Vari settaggi !!!

Esempio anche i **tasti programmabili :**

**MENU 27-31 Key PF1, PF2,PF3, P1,P2** Tasti programmabili con la funzione che si vuole Mentre questa e' la schemata nel programma CPS :

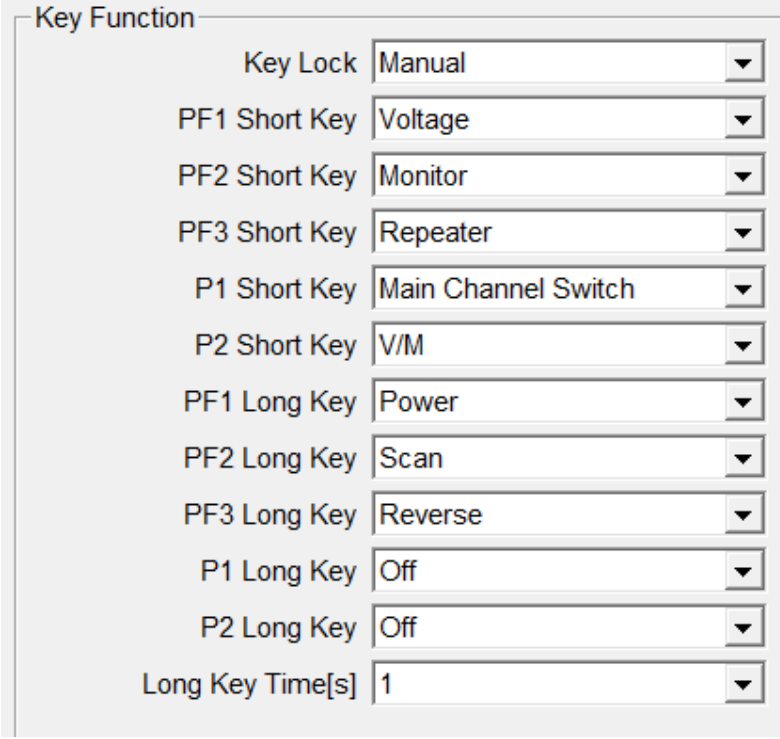

E scegliete voi cosa mettere in quei 5 tasti !!! tipo tensione batteria, Scansione , Monitor ecc…..

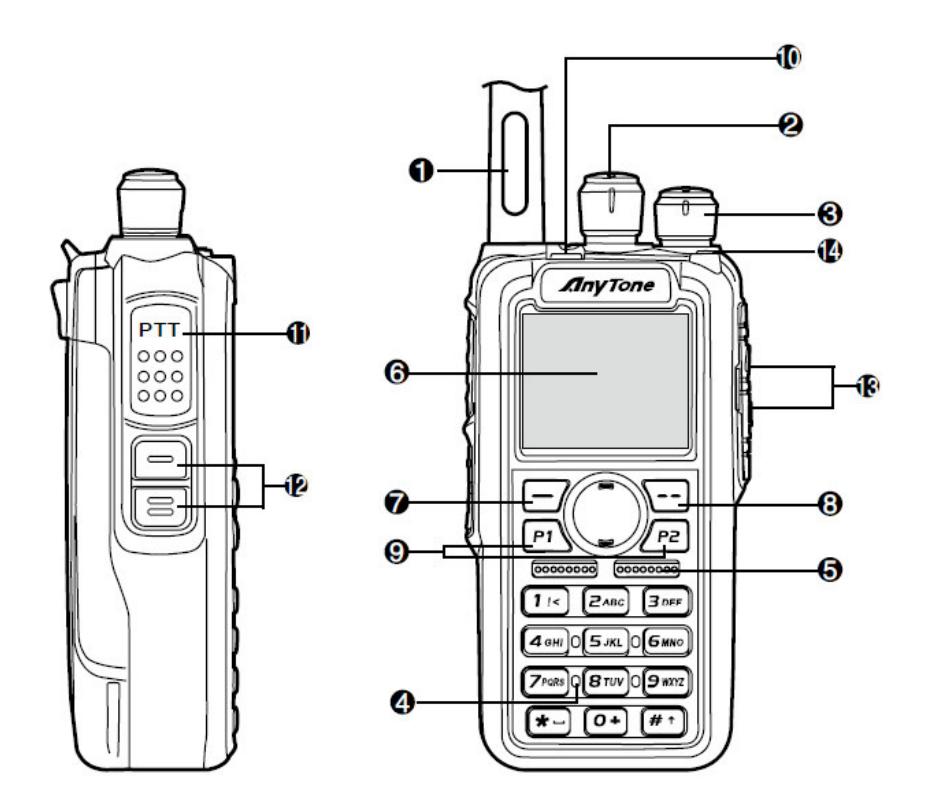

- 7 **tasto Funzione FUNCT**
- 8 **tasto EXIT**
- 9 **tasto P1 e P2** (doppia funzione programmabile )
- 10 **tasto P3 azzurro** (doppia funzione programmabile )
- 11 **tasto trasmissione PTT**
- 12 **tasto PF1 e PF2 (**doppia funzione programmabili )

# **COME INIZIARE ?**

Il **cavo di programmazione** per la radio AT-D878UV viene in genere fornito da AnyTone.

Sono disponibili diversi tipi di cavi di programmazione e quello da utilizzare ha un connettore USB molto piccolo.

Altri usano un circuito elettronico all'interno del connettore USB e non funzioneranno. **Assicurarsi che il computer abbia il driver corretto per il cavo: consultare Gestione periferiche sul PC.**

Se non vedi questo driver della porta USB, dovresti installare il driver USB dalla cartella file **USB\_VirtualComPortDriver v2.0.1.2313** come amministratore del tuo computer.

#### **Selezionare la versione x64 o x86 in base al sistema operativo del computer in uso.**

Aprire Gestione periferiche, quindi **fare doppio clic su "Porte"** per visualizzare il driver (Porta COM virtuale GD32) e fare clic con il pulsante destro del mouse sul driver per aprire PROPERTIES.

Questo mostrerà i dettagli del driver, e in Impostazioni porta aggiorna i "**Bit al secondo" a 128.000** per leggere più velocemente e scrivere alla radio.

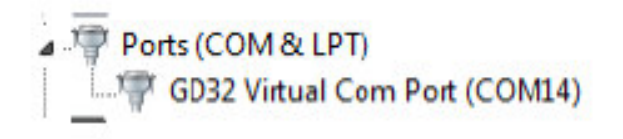

Nota: prima di iniziare qualsiasi lavoro di programmazione, leggi il file corrente dalla radio nel tuo PC in modo da avere una base e qualcosa da cui iniziare.

Il **software di programmazione del computer (CPS)** per la radio AT-D868UV può essere aggiornato di volta in volta per corrispondere alla versione del firmware utilizzata per la radio e il sito Web AnyTone offrirà tali **aggiornamenti all'indirizzo**

### http: //www.qx-tele. com / about / about8.html

Quindi il CPS D868UV Setup 1.26.exe dovrebbe essere usato per una radio con firmware V1.26 o V2.26 e così via.

### **Non mescolare le versioni di CPS con versioni firmware non corrispondenti !!!**

**- Installa** il software di programmazione CPS sul tuo computer

- e **quando leggi (o scrivi)** software da o verso la radio, ti viene chiesto se vuoi leggere solo gli "altri dati" - che sono tutti parametri di programmazione della radio, e / o la "Lista dei contatti digitali".

L'elenco dei contatti DMR può contenere oltre 110.000 nomi e, di conseguenza, puo' impiegare **fino a 5 minuti per leggere o scrivere sulla radio.**

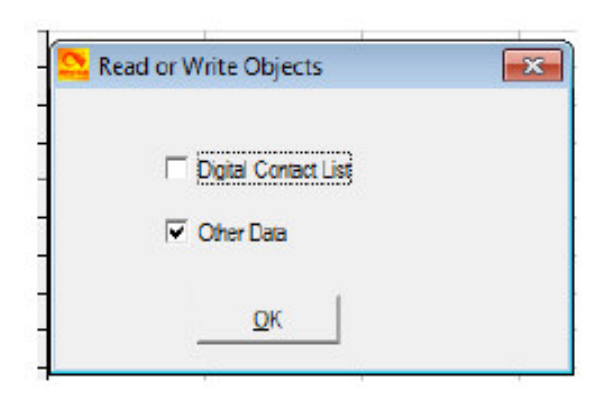

Se stai vivendo in un'area in cui potresti essere il primo a generare il codeplug con tutte le frequenze locali del ripetitore, potrebbe esserci un codeplug per la radio AnyTone D868UV da un'altra area geografica che ha la maggior parte dei dati di base come base punto. I siti Web DMR del Minnesota possono essere un buon punto di partenza per cercare il codeplug che ha già tutti gli ID DMR nel codeplug. Ciò ti farebbe risparmiare un sacco di tempo per utilizzare questo codeplug come inizio, e quindi aggiornare le tue frequenze locali.

Inoltre, controlla se il "Contact Manager" creato da N0GSG è disponibile per questa radio.

Se il **menu TOOL** in **mode select** mostra quando apri il software di programmazione, fai semplicemente clic su "OK" poiché è un'opzione richiesta da alcuni utenti in California.

**Se questa opzione è selezionata**, è possibile utilizzare il nome identico per più nomi di contatti e nomi di canali.

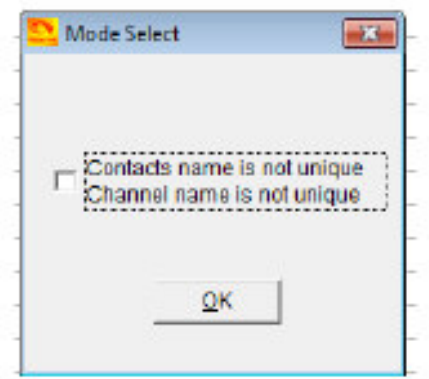

## **RICORDA !!!**

Se devi caricare il **CODEPLUG** selezioni in quella schemata in basso su **OTHER DATA** Se devi aggiornare il solo **database OM** devi selezionare in alto su **DIGITAL CONTACT LIST** **Collegare il cavo USB al PC** e il cavo alla presa micro del AT-D878UVE.

Dal CPS, convalidare la **porta di comunicazione….. basilare questo da fare sempre !!!**

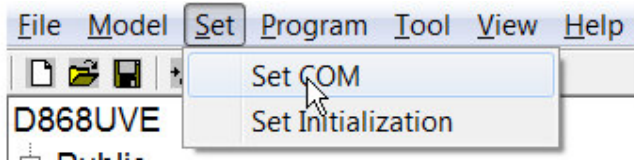

Salva la tua attuale programmazione AT-D878UV leggendo la sua configurazione Programma / **Leggi da Radio.**

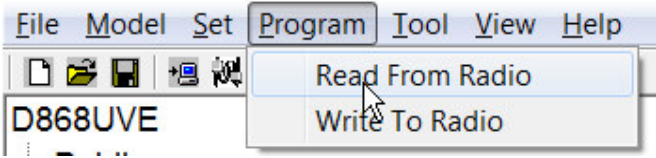

Da qui deci se Leggere nel PC la programmazione della radio o scriverla da PC a radio !!!!

### FINE

## **Procedura per inserire il Database OM WW**

Recuperare un **DATABASE** in formato CVS .

Con questo file CVS che è possibile caricare in AnyTone Programming Software (CPS) tramite il **sotto menu TOOL> Importa> Contatti Digitali**

Una volta caricato , dovete andare su **IMPORT** nei menu del CPS e nella piccola finestra che si apre selezionare **Digital Contact** (la prima voce ! ).

A quel punto carica nella radio TUTTO il database…. **In genere ci mette 4-5 minuti , pazienza quindi !**

Alla fine se tutto ok ti appare al posto del animo ID , **tutti i dati** del radioamatore in aria , esempio:

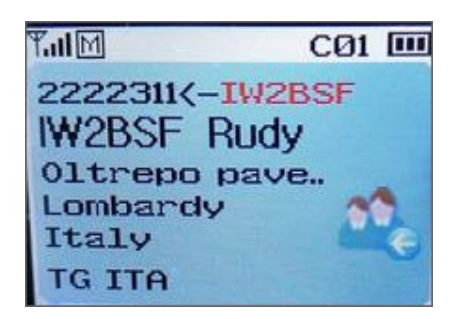

Al posto del solo numero ID, leggerete TUTTI i dati del corrispondente ascoltato via radio.

## **AGGIORNAMENTO CONTATTI DATABASE**

Aprire il **software CPS** e:

- **- Tool** (sopra la toolbar)
- **- Import**
- **- Digital Contact List**
- **- Selezionare il DATABASE con il cvs che avete scaricato**
- **- Import**
- ("**Import Complete"** alla fine compare !)

Per memorizzarlo nella radio :

**- Program / Write to Radio / OK**

Check to "**Digital Contact List" option** / **OK**

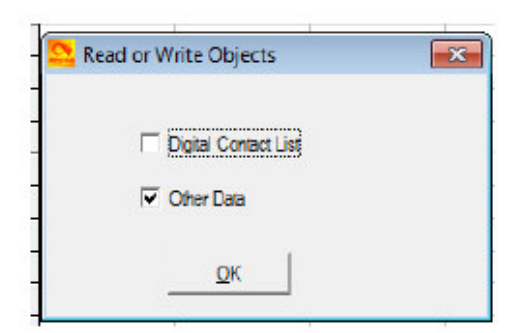

Quando ha fatto tutto compare una scritta **WRITE OK** e la radio si resetta da sola !

**RICORDATE che potrebbero passare anche 4 o 5 minuti !!!**

Basilare quando la carichi nella radio con **IMPORT** , **ricodati ti togliere la spunta da ALL DATA**

**In basso e metterla in alto !!!** vedi qui:

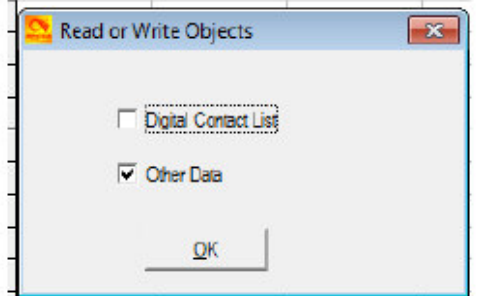

metti la spunta su **Digital Contact List !**

Il processo tra caricamente database e scrittura sulla radio ( **sono 2 passaggi diversi e separati tra loro !** ) ci mette **DIVERSI minuti**… pazienza !!!

# **PROCEDURA DI CREAZIONE DEL CODEPLUG**

Il termine **CODEPLUG** è nato molto tempo fa quando alcuni parametri erano effettivamente selezionato inserendo una spina codificata in fabbrica in una presa nella radio.

**Motorola** ha usato il termine da allora, anche se molte più informazioni sono ora incluso in una presa di codice generata dal computer. A volte vedrai il ortografia come una sola parola, "**codeplug".**

Come accennato in precedenza, di solito c'è una nuova versione di Programmazione del computer **Software (CPS)** rilasciato con ogni aggiornamento del firmware. Assicurati di utilizzare il CPS versione che è stata rilasciata con la tua versione del firmware.

Il software che programma le frequenze radio e tutti gli altri aspetti definiti dall'utente dell'operazione <sup>è</sup> chiamato "**codeplug".**

**La creazione di un codeplug** è un processo "dal basso verso l'alto" in cui gli elementi (comuni) più bassi devono essere creati per primi, quindi creati fino a quando non è stato creato un codeplug completamente funzionale, che può essere caricato in una radio.

La radio AT-D868UV ha un software unico sia per la creazione del codeplug che per la sua scrittura nella radio. Quando inizi a creare un nuovo codeplug, molti elenchi e gruppi vengono popolati con singole voci, che possono essere utilizzate come segnaposti per la creazione iniziale di elenchi.

Il **software di programmazione (chiamato anche CPS)** consente di "importare" ed "esportare" la maggior parte dei parametri di programmazione per la creazione di grandi quantità di dati di input alla radio, ad esempio grandi elenchi di nomi di contatti.

Se hai ottenuto il codice plug **om generoso** (richiedono molto di lavoro e competenza per creare) potrebbe essere necessario apportare modifiche al "Plug" prima di usarlo.

Quando si utilizza un plug in codice preso in prestito nell'AT-D868UV, **È necessario assicurarsi di aggiornare l'Elenco ID radio per mostrare il proprio ID DMR** numero e nome Altre due opzioni che dovrebbero essere controllate sono le informazioni sulla schermata di avvio e l'assegnazione di funzioni a vari tasti della radio.

La procedura per caricare uno dei tuoi vecchi plug di codice è la stessa del caricamento una presa di codice presa in prestito. Per uccidere due piccioni con una fava, la seguente volontà dimostrare come personalizzare un plug in codice preso in prestito e caricarlo nel tuo Radio.

<sup>I</sup> **Codeplug** per molte marche di radio DMR sono salvate come **file .rdt**

File da le diverse marche di radio non sono intercambiabili, quindi assicurati di essere preso in prestito

il file è stato scritto per un Anytone AT-D868UV. (c'è un software disponibile ora che convertirà da un produttore all'altro)

Apri la tua ultima versione di **CPS, software di programmazione per computer.** A volte aprirà automaticamente l'ultimo file che stavi guardando. È meglio caricare (o ricaricare) il file che ti interessa.

Fai clic sull'icona "**open file"** e scegli il **tuo File "preso in prestito"** e aprirlo nel programma software.

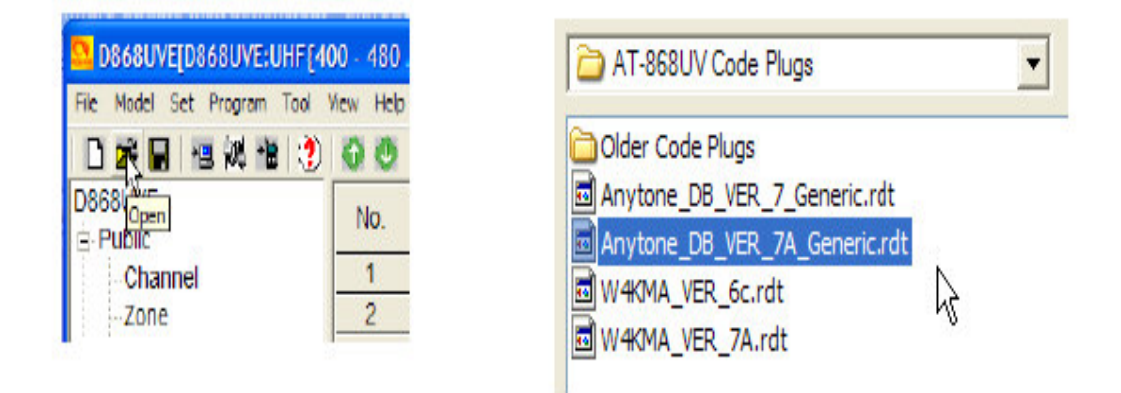

L'elenco delle frequenze verrà compilato, ma si noti le informazioni nella colonna ID radio.

Dopo aver apportato queste modifiche, sei pronto per scrivere questo codice personalizzato collegare alla tua radio.

La prima cosa che dovresti fare è **SALVARE il file modificato con a nome unico.**

Ad alcune persone piace usare un nome di file che includa la data del file è stato modificato.

Per salvare il tuo file con un nome univoco, fai clic su **File e Salva con nome.**

Quindi digitare un nome univoco, scegliere una posizione in cui salvare e fare clic su Salva, come visto sotto

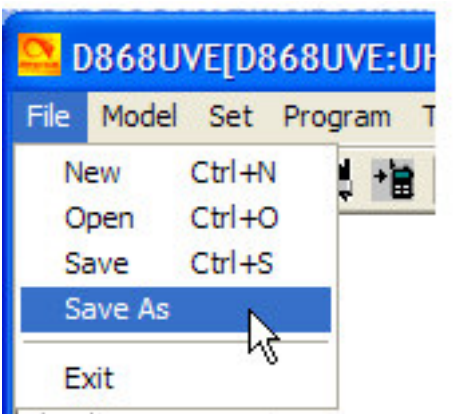

Ora che il tuo file è stato salvato, **puoi scriverlo** alla tua radio con **WRITE** !

### **In alto a sinistra .**

**quando leggi (o scrivi)** software da o verso la radio, ti viene chiesto se vuoi leggere solo gli "altri dati" - che sono tutti parametri di programmazione della radio, e / o la "Lista dei contatti digitali".

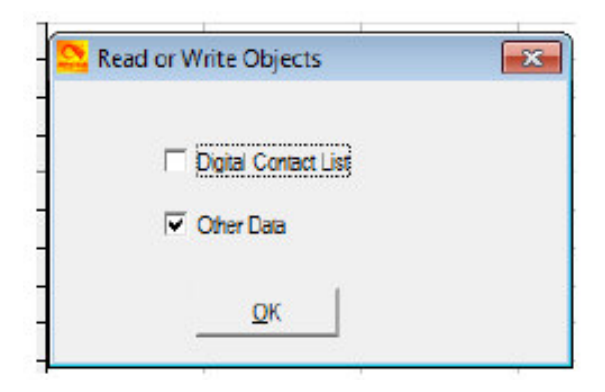

spunta su **OTHER DATA !**

### **Suggerimento UTILE quando si utilizza il software di programmazione / CPS**

Quando si apportano modifiche o aggiunte nel software di programmazione, le modifiche o le aggiunte al programma apportate non "prendono" automaticamente quando si chiude la finestra, e quindi si perde tutto !!

È necessario innanzitutto **selezionare il pulsante "OK", quindi chiudere la finestra.** Questo mi ha sorpreso diverse volte, e anche se potrebbe sembrare ovvio durante la lettura di questo, è abbastanza facile trascurare quando si usa la tastiera.

Versione 1.1

## **© 2019 -** by **IW2BSF** RODOLFO

**Tutti i diritti riservati , NON riproducibile anche parzialmente senza autorizzazione dell'autore !**

**Attenzione** questa e' una GUIDA molto ridotta, per ricevere quella completa o la MEGA guida sempre in ITALIANO di ben 332 pagine, richiderla all'autore IW2BSF.